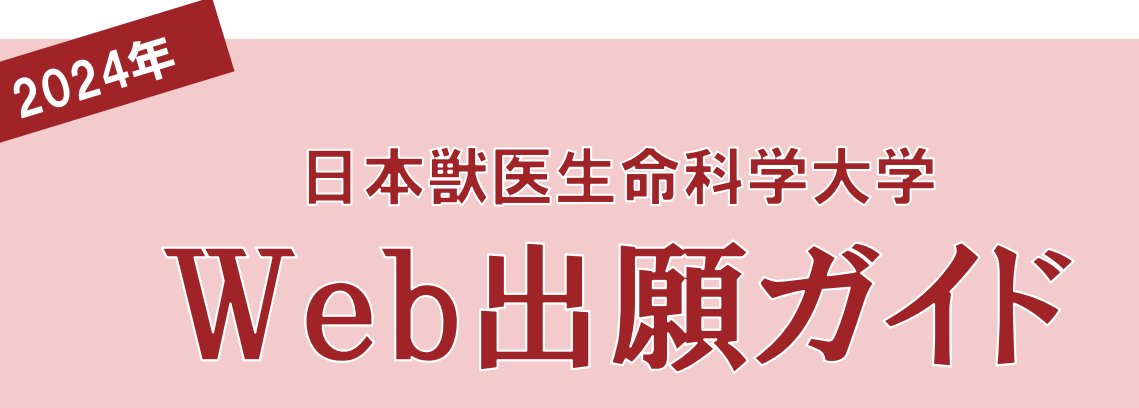

# -般選抜・共通テスト利用選抜 受験者向け

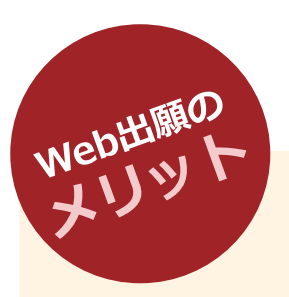

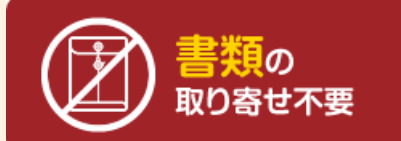

願書に手書きで記入すること なく、Web出願ページから 簡単に出願できます。

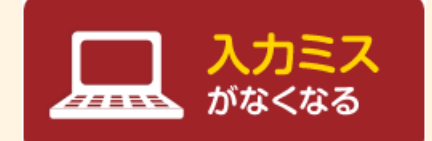

Web出願ページの画面を選 択することで出願できます。 入力内容は自動でチェックさ れますので、記入漏れがあり ません。入学検定料も自動計 算できます。

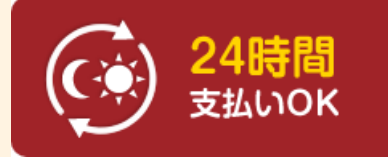

入学検定料はクレジットカー ド・コンビニエンスストア・ 銀行ATM(Pay-easy)で 支払が可能です。出願期間中 はいつでもどこでも出願可能 です。

※出願締切日のWeb出願受 付時間は入学者選抜要項でご 確認ください。

# 日本獣医生命科学大学 ■ ■詳細は日本獣医生命科学大学ホームページへ!

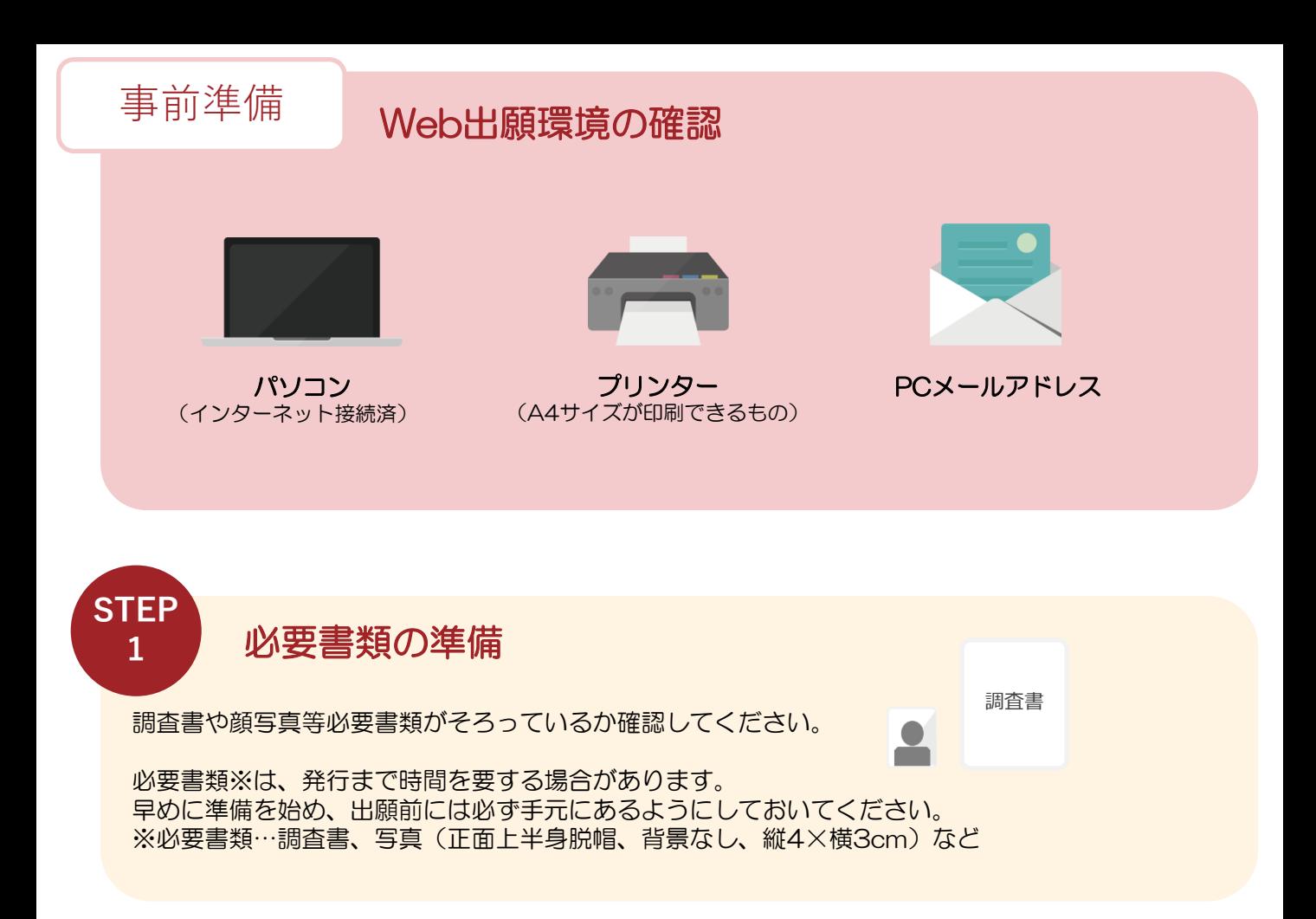

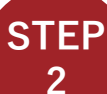

# Web出願サイトへアクセス

以下のURLからWeb出願サイトへアクセスしてください。

大学ホームページからアクセス [https://www.nvlu.ac.jp/](http://www.nvlu.ac.jp/) Web出願サイトへ直接アクセス <https://e-apply.jp/ds/nvlu/>

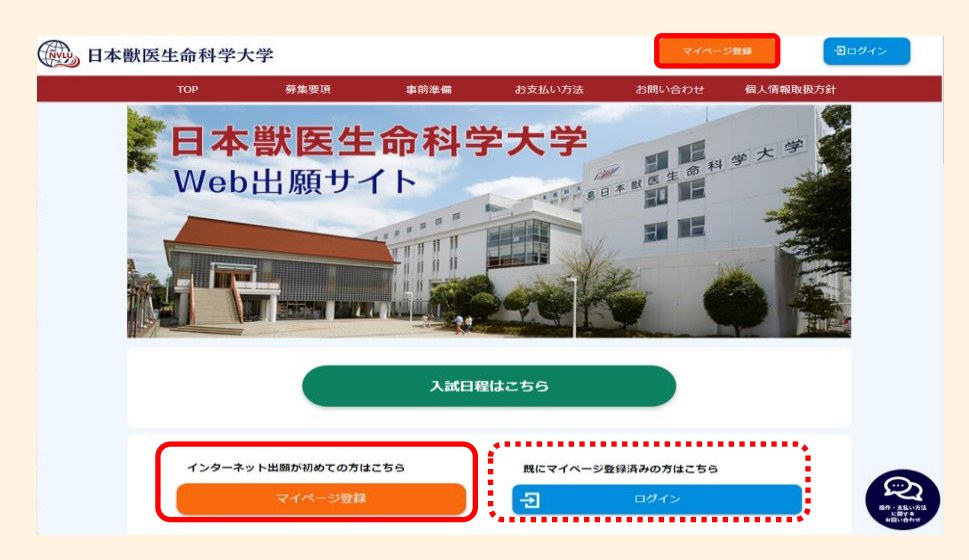

Web出願サイトトップページにある「マイページ登録」のボタンをクリックしてください。 マイページの登録がお済みの方は、「ログイン」してSTEP4に進んでください。

**3**

※画面の手順や留意事項を必ず確認してください。

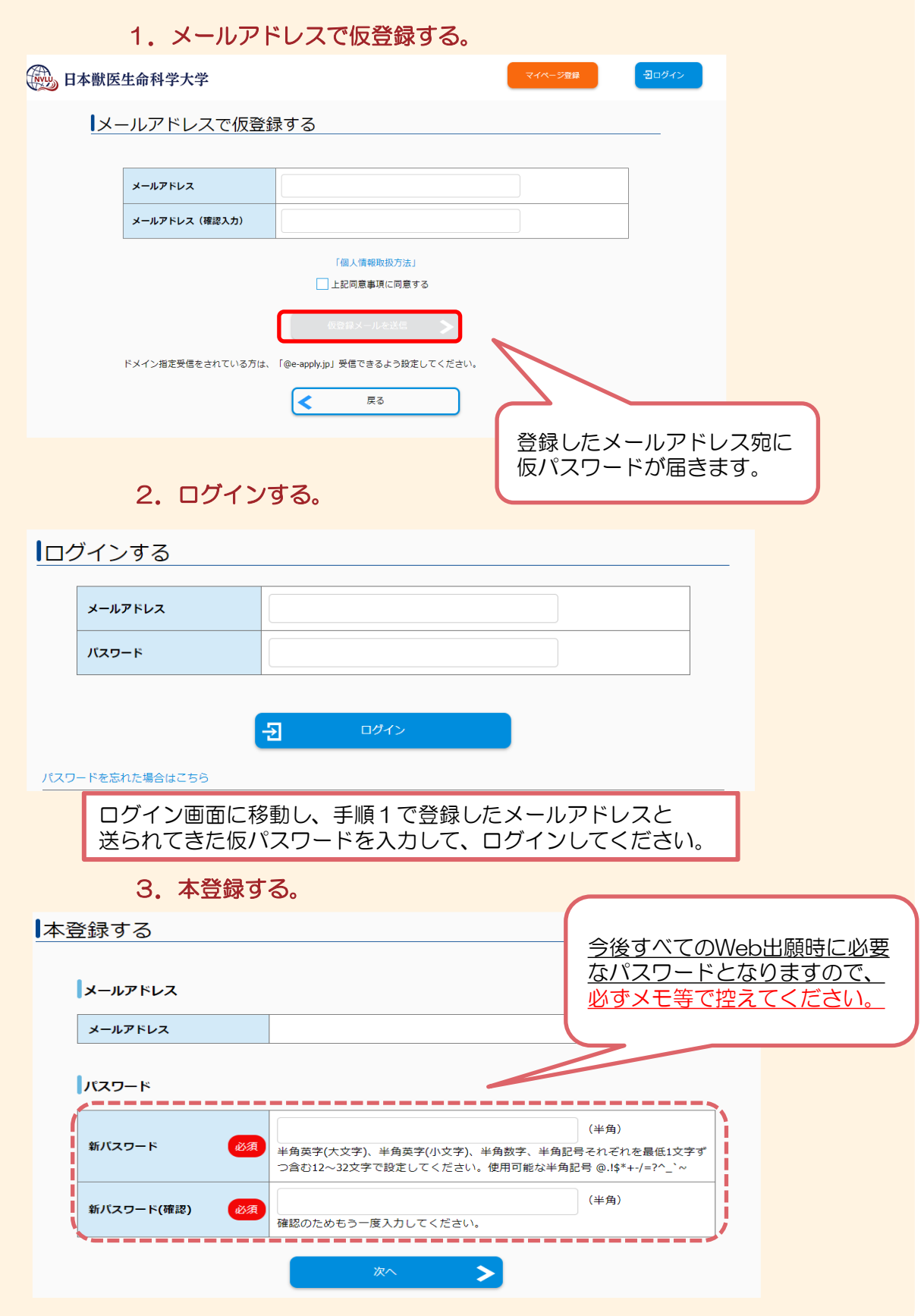

画面の指示に従って、新しいパスワードを設定してください。

# STEP<br>3 マイページの登録 4.志願者情報を登録する。

※こちらの登録内容が、Web出願時に志願者情報として登録されますので、 入力誤りにはご注意ください。 また、マイページ登録後、Web出願までに情報の変更がございましたら、 必ず出願前にマイページで最新の情報に変更後、Web出願手続きをしてください。

### 本登録する

個人情報

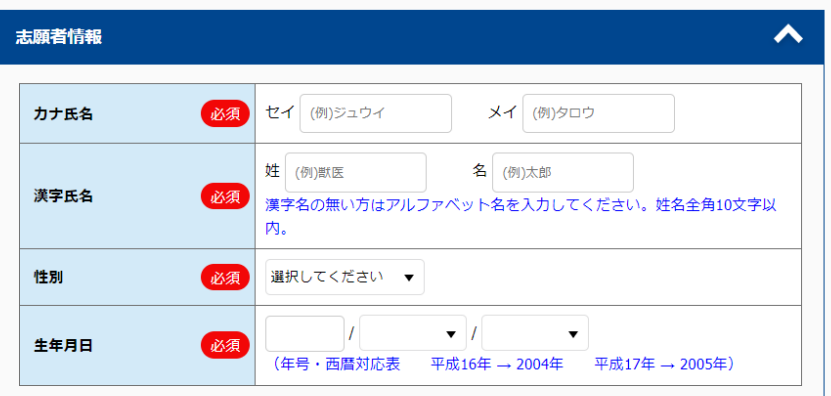

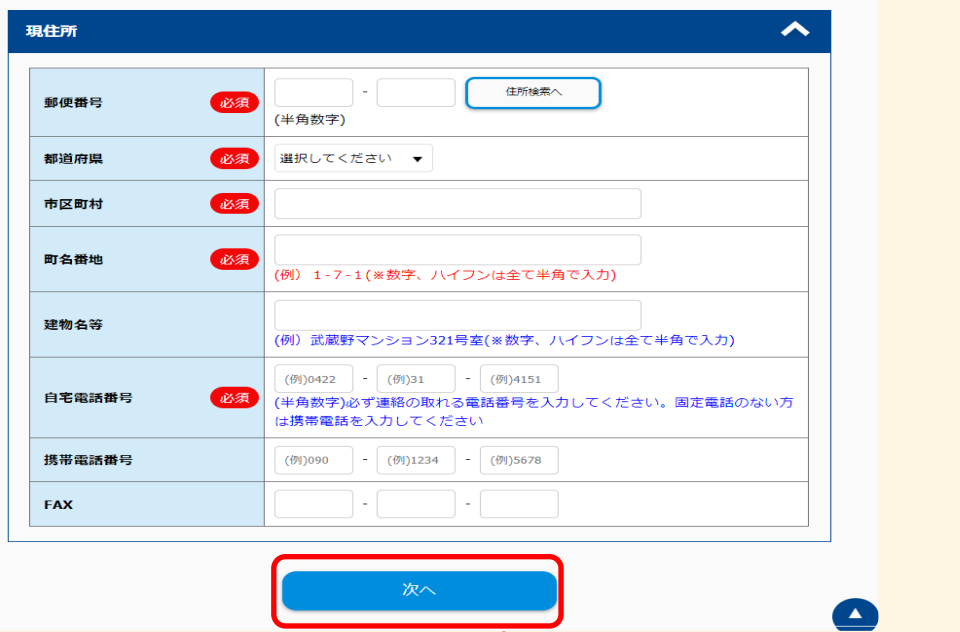

次へボタンを押すと、入力内容の確認画面に 移行するので、内容確認の上、本登録完了。

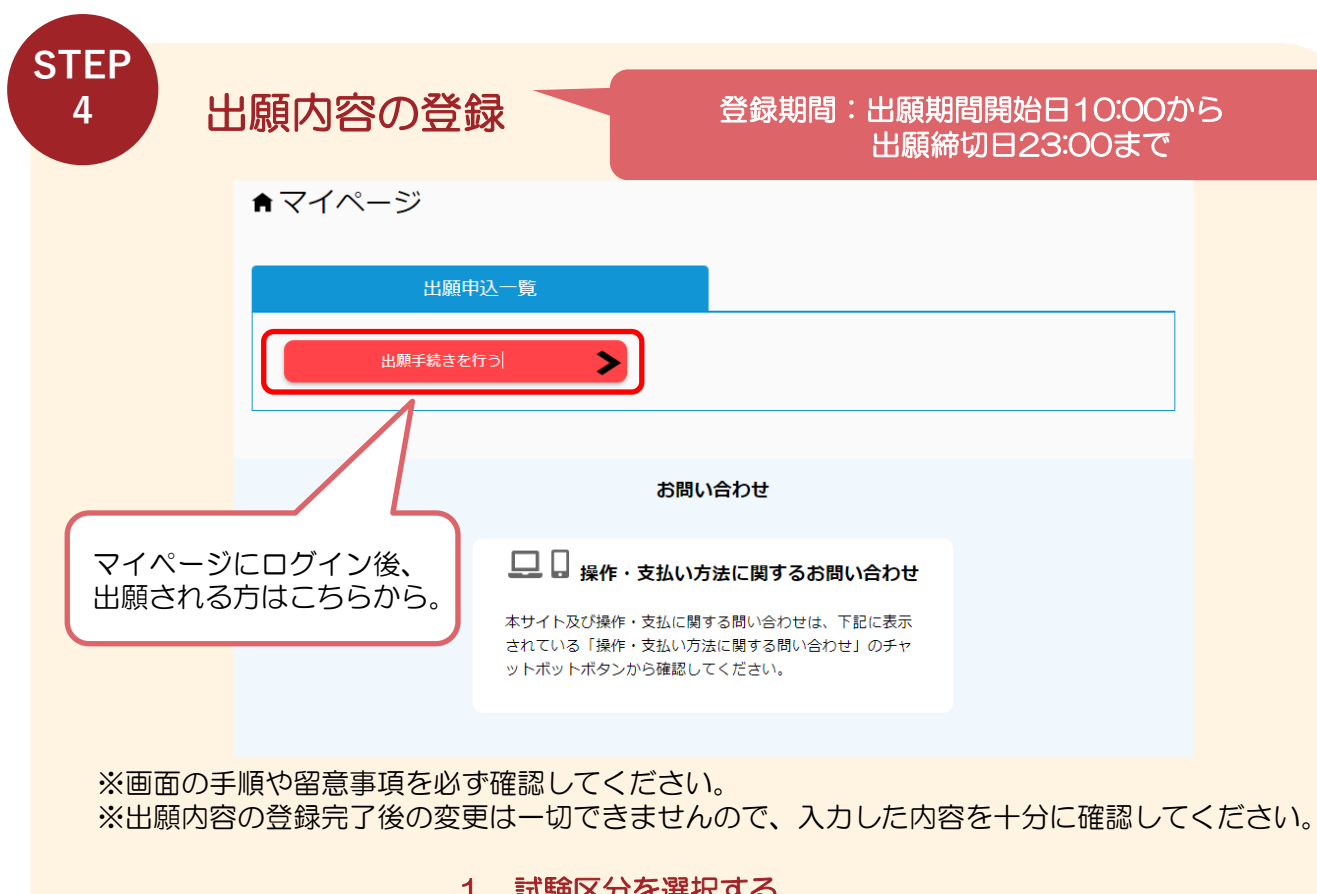

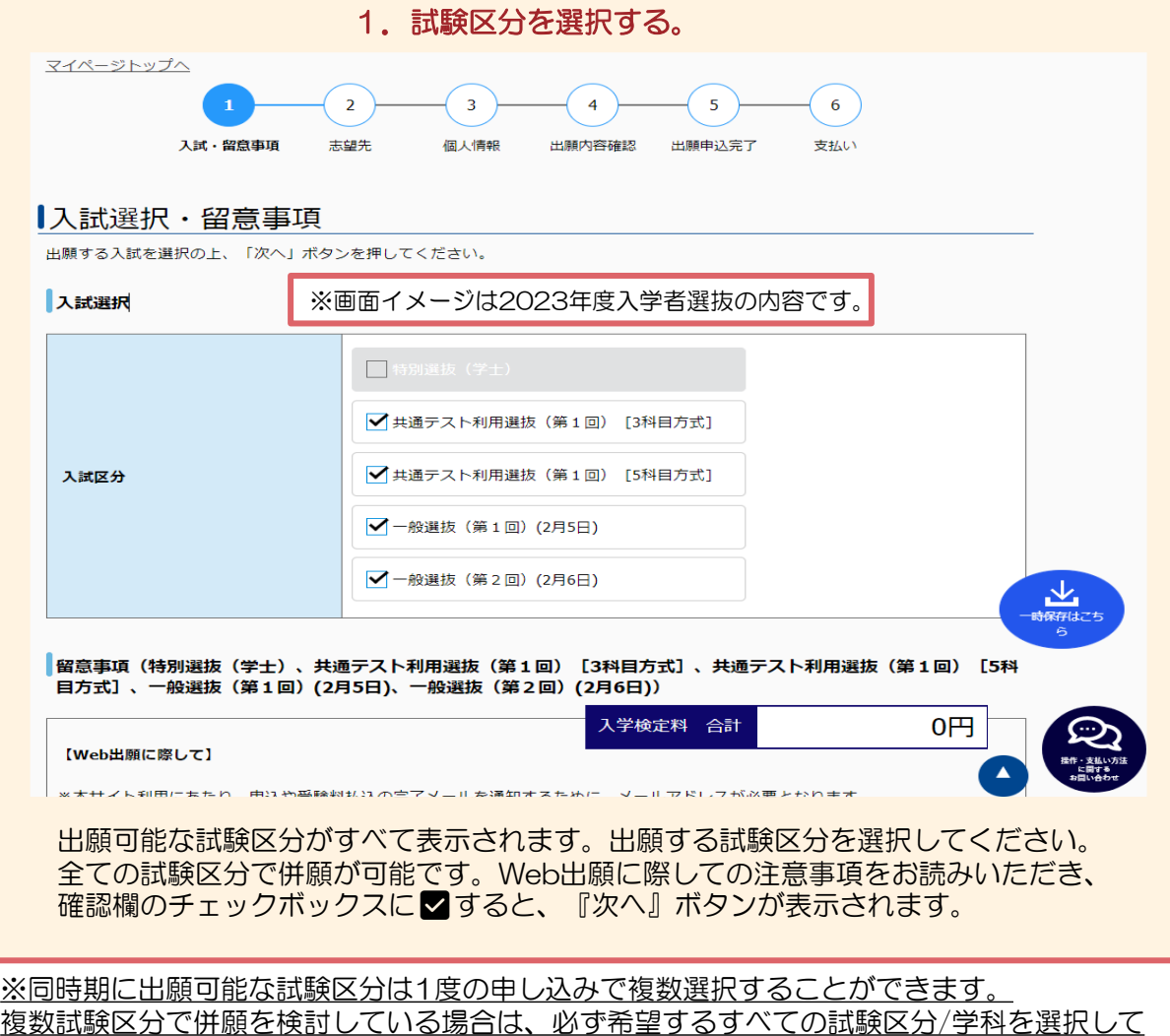

ください。

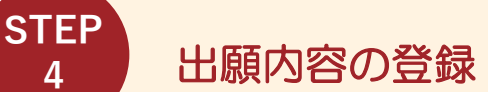

**4**

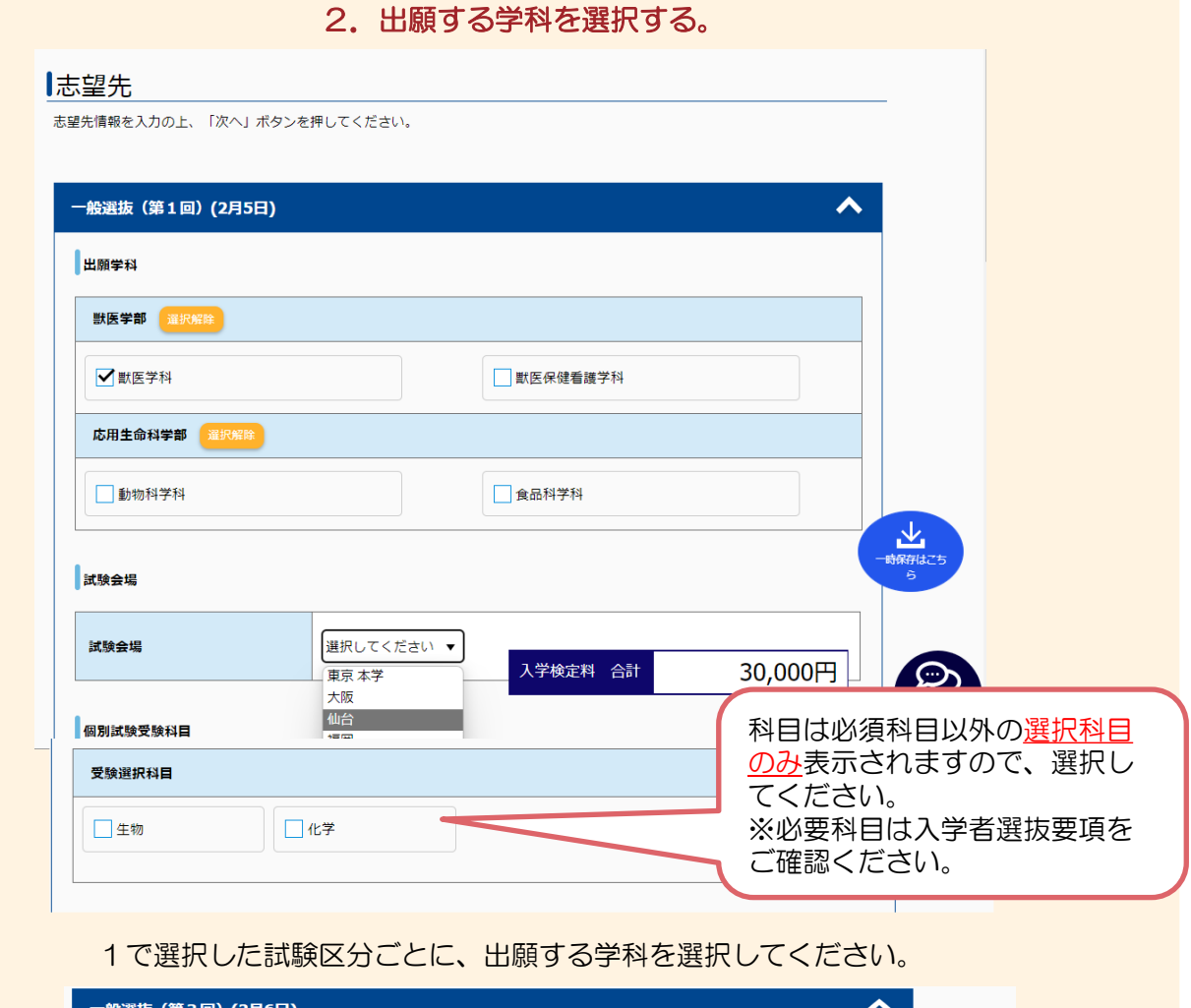

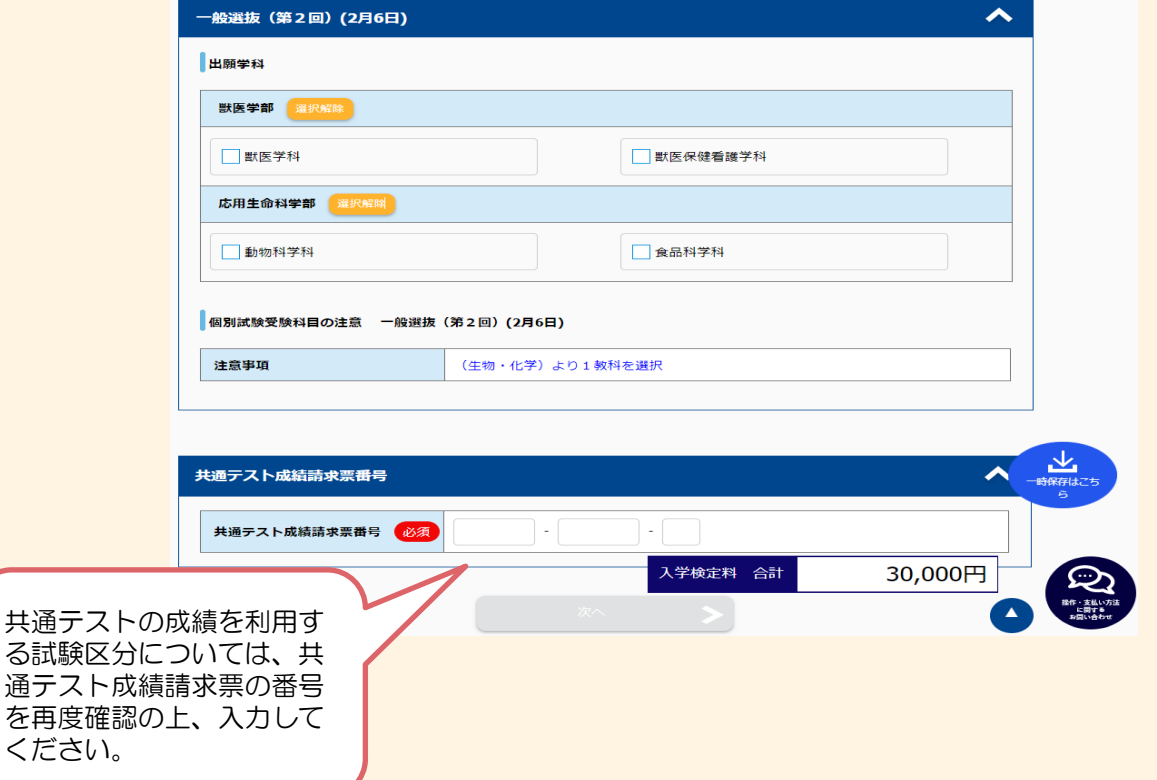

## 出願内容の登録

**STEP 4**

> ※一般選抜(第1回・3回)の独自試験方式において、獣医学科を含む併願受験をする場合は、 獣医学科以外の学科における合否判定での利用を希望する科目(数学or理科【生物・化学】) を必ず選択してください。 獣医学科以外の学科では、選択した内容(英語【必須科目】&数学 or理科【生物or化学】)で 合否判定を行います。

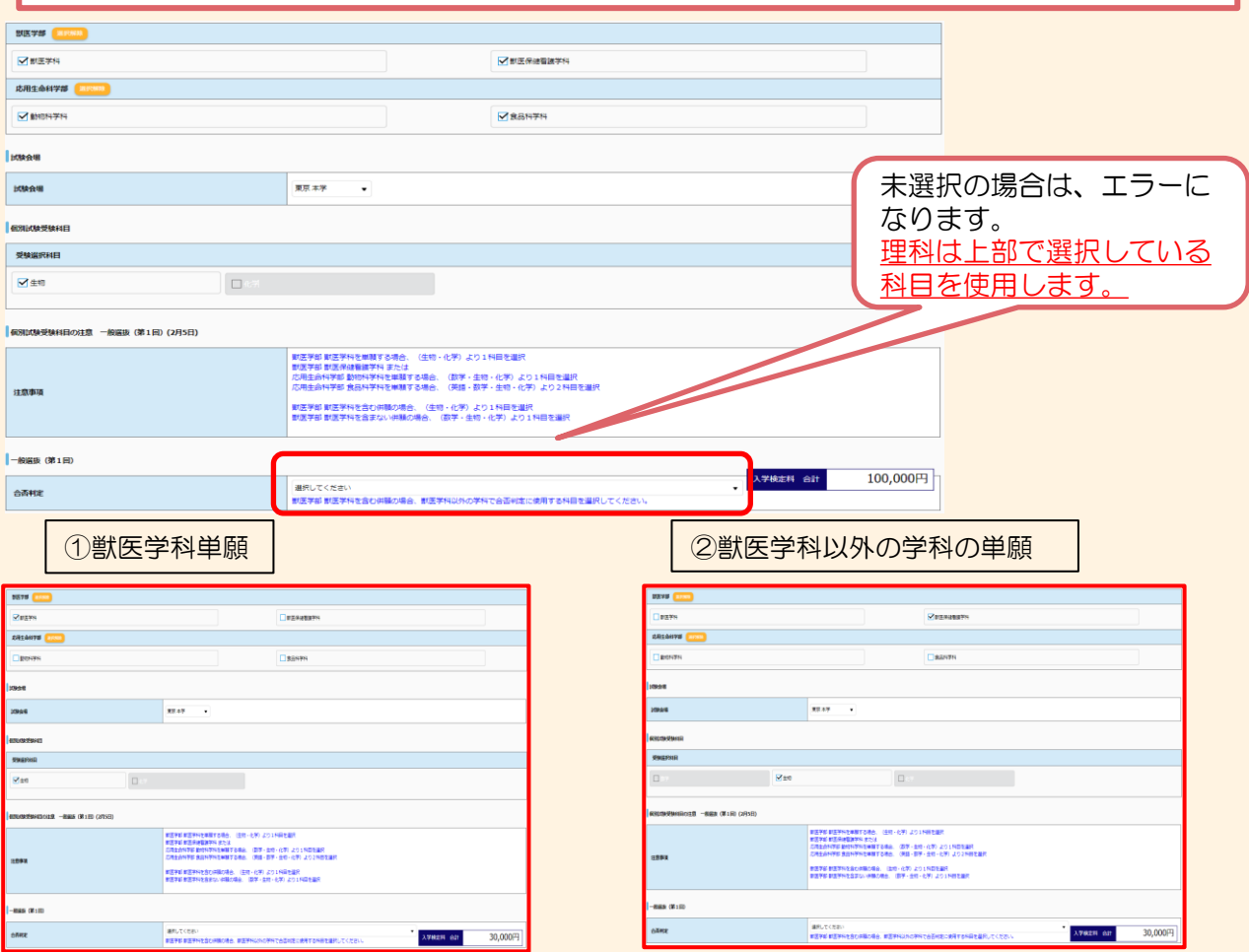

## ③獣医学科を含まない併願

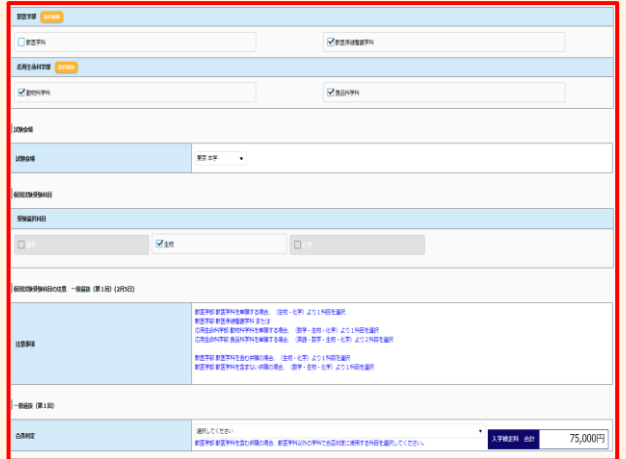

※上記の3つの場合は、未選択のまま、次へボタンを押して次ページに遷移できます。

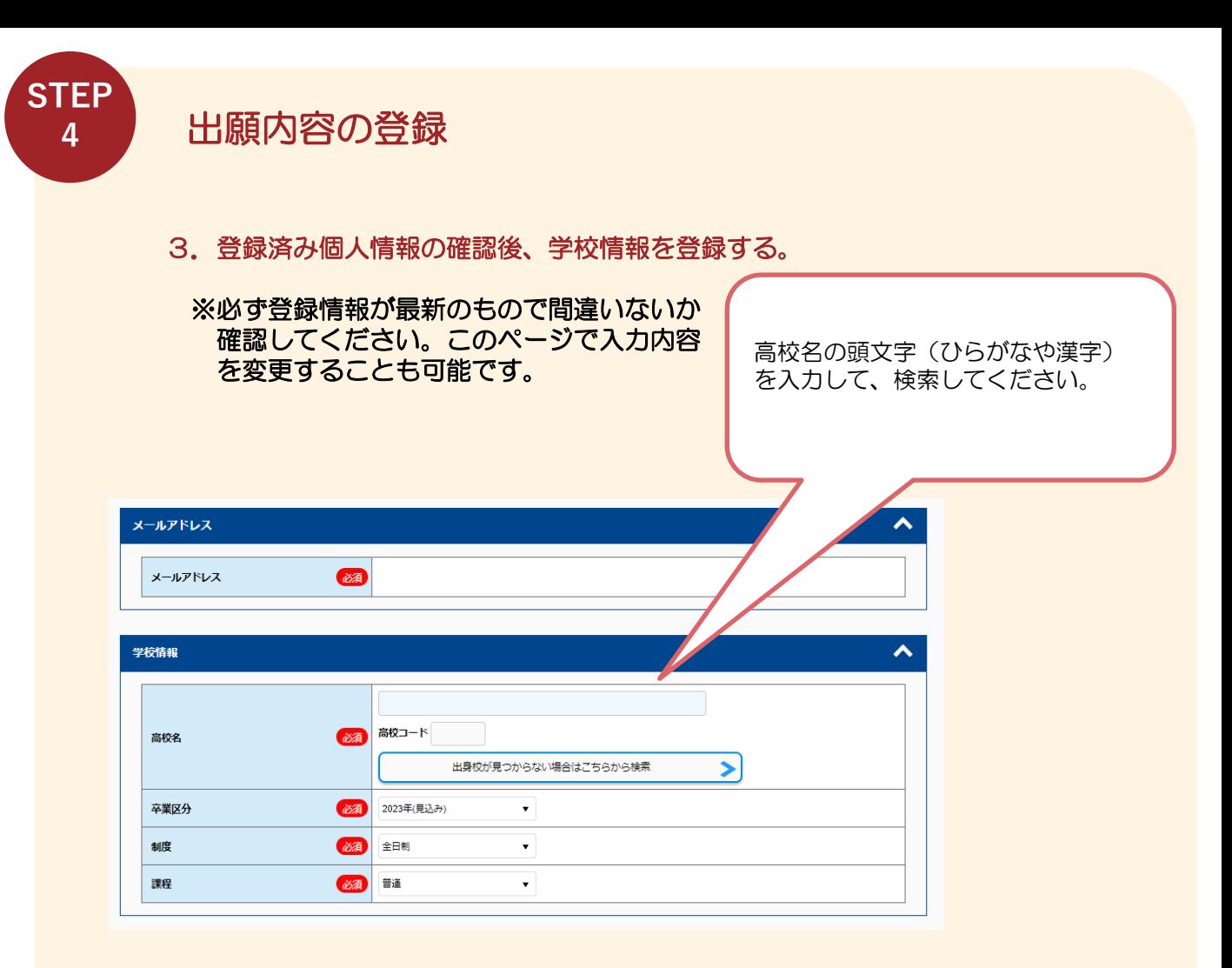

① 画面の手順や留意事項を必ず確認してください。

② 画面に従って出願内容の選択、必要事項を入力してください。 ※出願内容の登録完了後の変更は一切できませんので、入力した内容を十分に確認し てください。

[※操作等のお問い合わせについては、](http://e-apply.jp/e/nvlu/) 学び·教育サポートセンターhttps://eapply.jp/e/nvlu/ を確認してください。

## 出願内容の登録

**STEP 4**

### 4.志望理由・高校時代の活動等を入力する。(※一般選抜・共通テスト利用選抜のみ)

※一般選抜および共通テスト利用選抜においては、出願書類「調査書」に加え、Web出願の際に 受験生本人が志望動機や高校時代の主たる活動等について、入力することを出願要件とします。 なお、入力内容は、調査書の記載内容とともに、合否ラインで志願者が同点で並んだ場合の合 否判定に利用します。また、入学後の学習指導上の参考資料としても活用します。

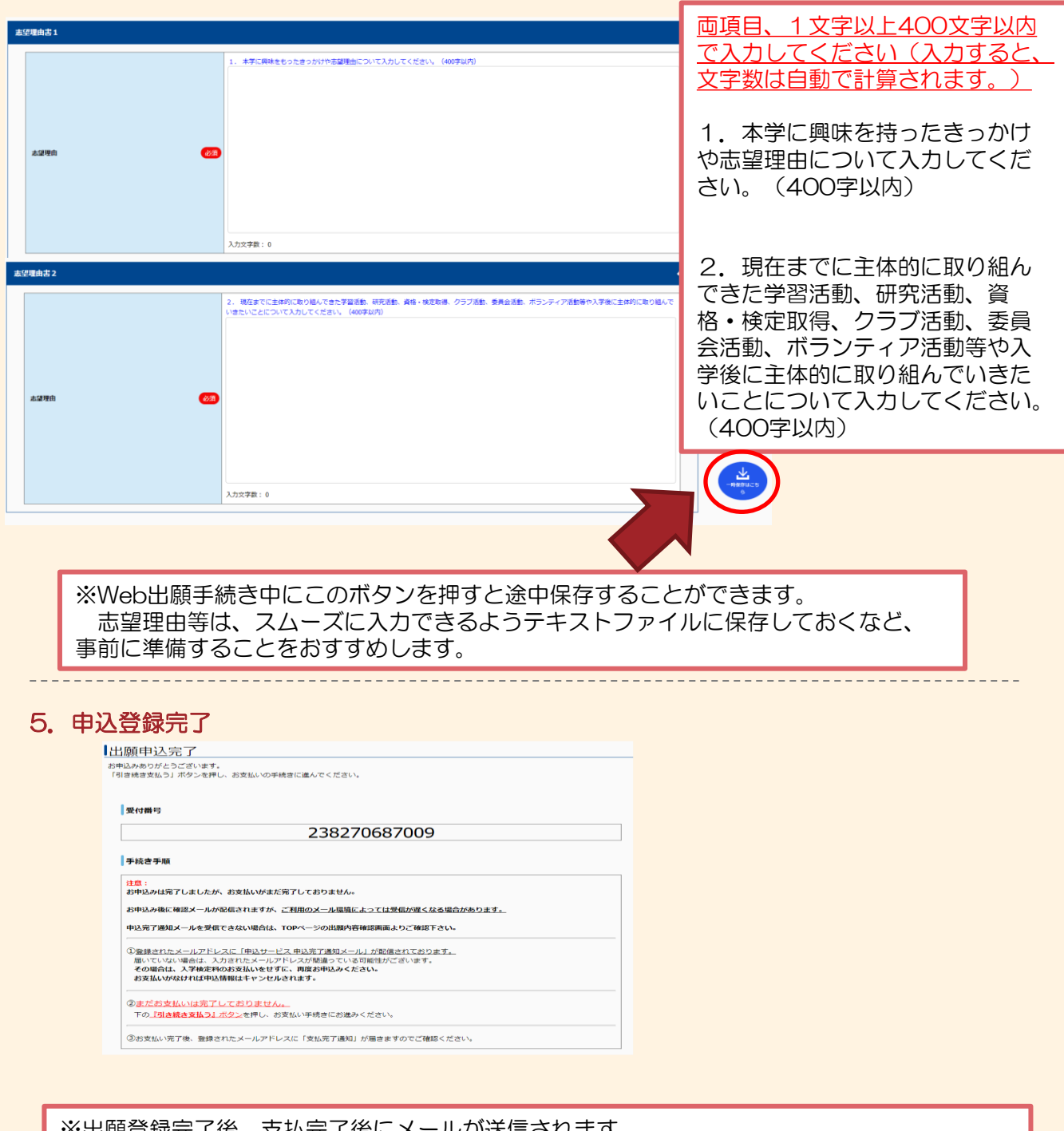

※出願登録完了後、支払完了後にメールが送信されます。 ※メールを受信制限している場合は、送信元(@e-apply.jp)からのメール受信を許可してくだ さい。 ※メールが迷惑メールフォルダなどに振り分けられる場合がありますので、注意してください。 ※出願内容の誤りに気づいた場合は、入学検定料を納入せずにもう一度STEP4からやり直して ください。

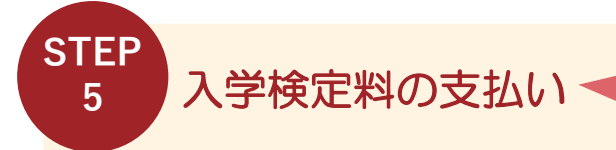

納入期間: Web出願期間最終日まで ※営業時間はコンビニエンスストアやATM等、施設によって 異なります。

以下の方法で入学検定料を納入してください。 ※入学検定料の他に1,050円(一律)の払込手数料が別途必要です。 ※いったん受理した入学検定料は一切返却しません。

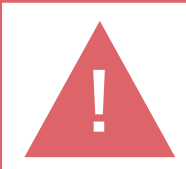

申込登録完了後は、登録内容の修正・変更ができませんので誤入力のないよう注意 してください。ただし、入学検定料支払い前であれば正しい出願内容で再登録する ことで、実質的な修正が可能です。 ※「入学検定料の支払い方法」でクレジットカードを選択した場合は、出願登録と 同時に支払いが完了しますので注意してください。

## 1.入学検定料の支払方法を選択する。

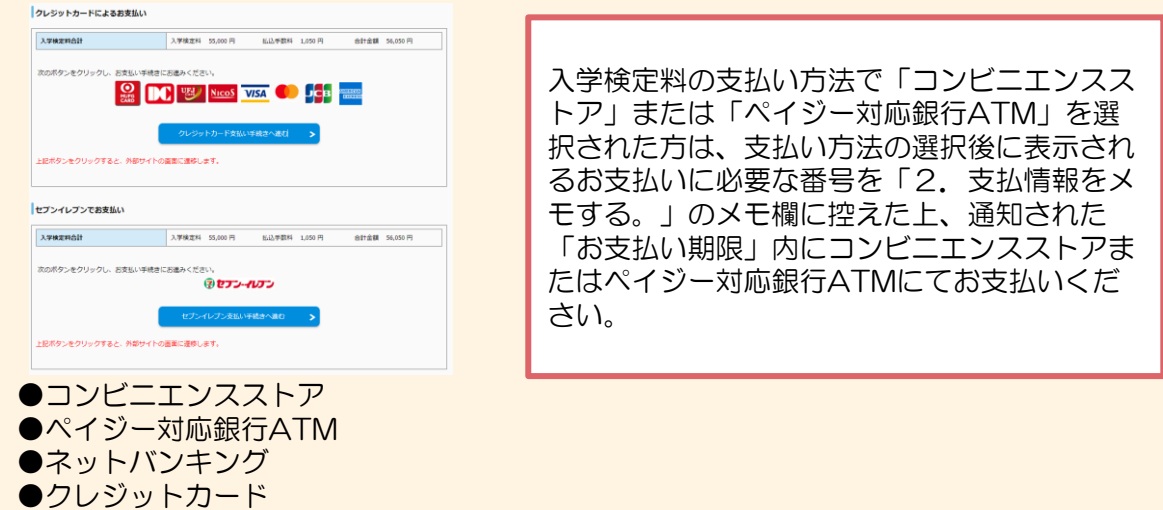

2. 支払番号をメモする。

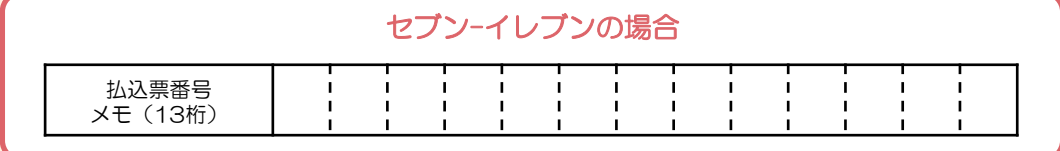

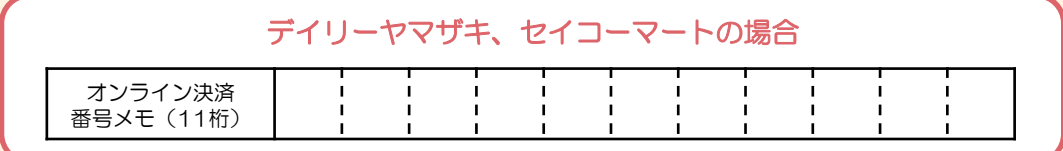

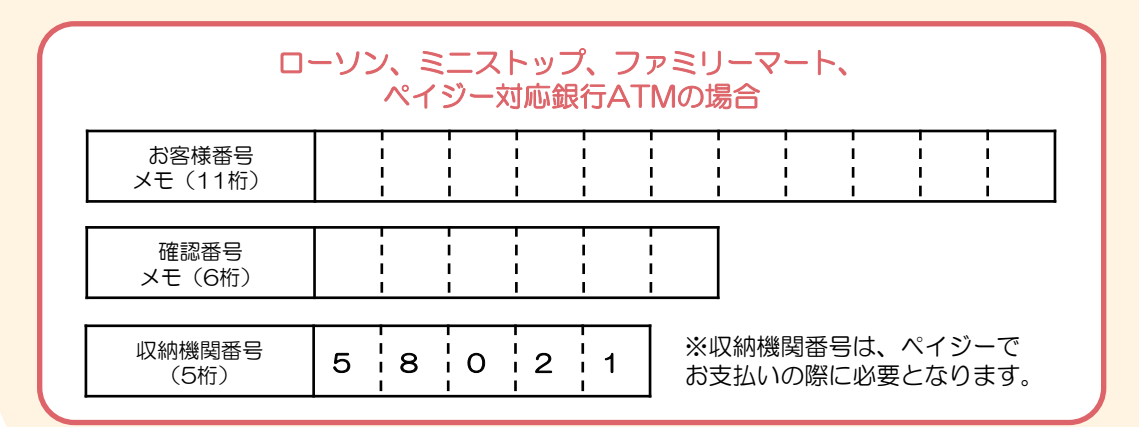

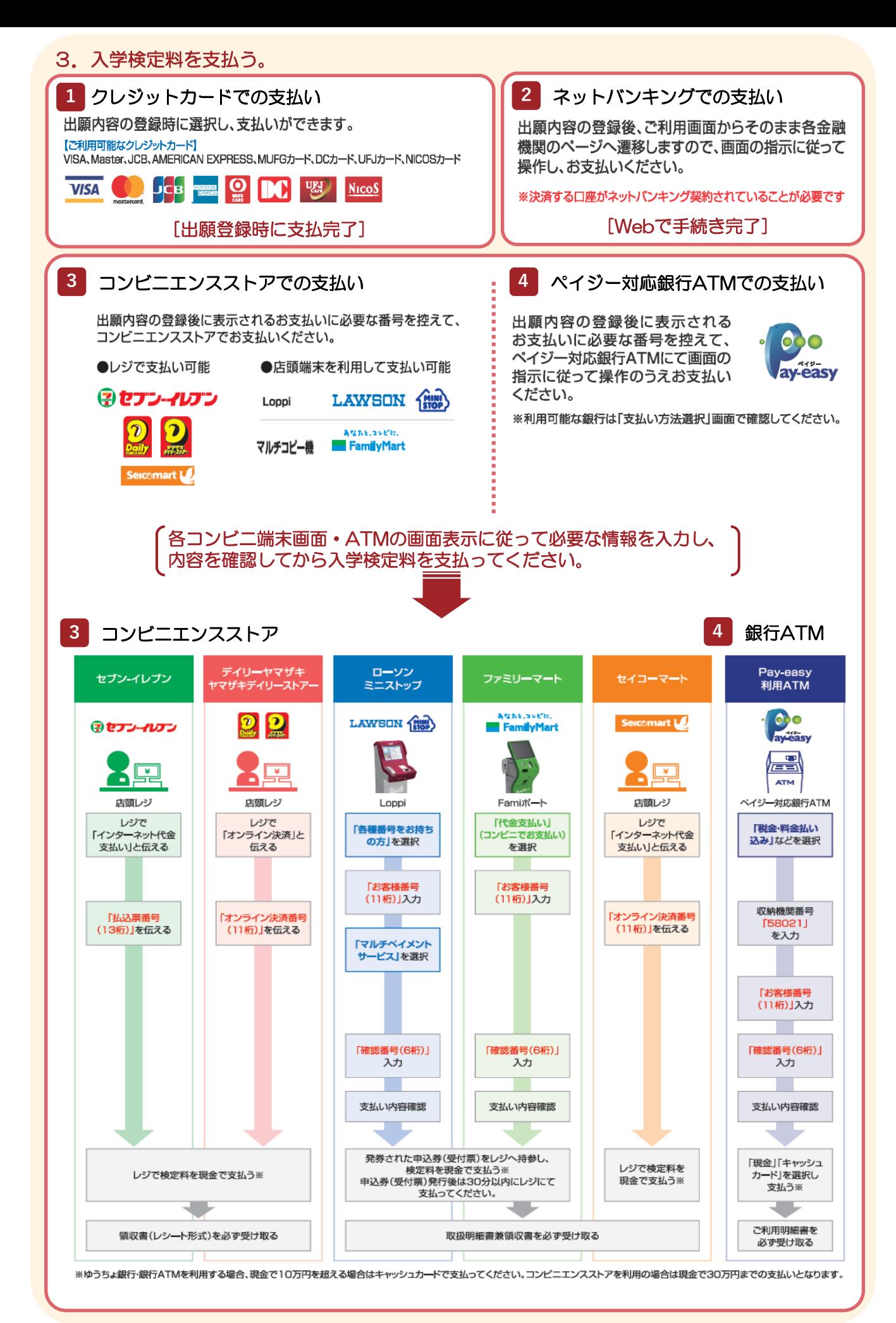

# 必要書類の印刷と郵送 **STEP**

Web出願サイトのマイページに表示された「出願書類(PDF)の表示」のボタンをクリック して、書類を印刷してください。

【印刷に関する注意事項】

**6**

- ・ページサイズ処理は「実際のサイズ」にチェックを入れて印刷してください。
- ・Web出願票や写真票等は必ずA4用紙に片面印刷にしてください。

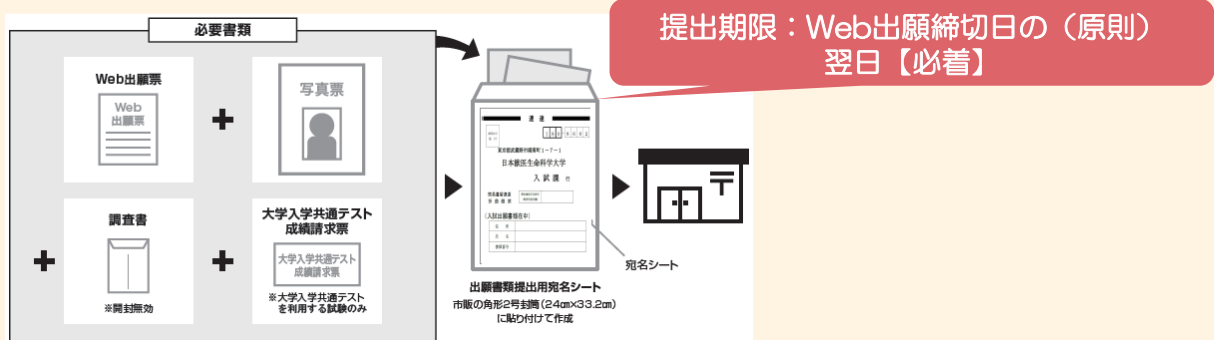

印刷したWeb出願票等を整え、他の提出書類と併せて郵便局窓口から「簡易書留・速達」で郵 送してください。

【書類提出に関する注意事項】

- ・書類は市販の角2封筒を利用し、印刷した「宛名シート」を貼り付けて期限までに送付して ください。
- ·書類提出はWeb出願期間の(原則)翌日までに必着としています。書類が届かない場合は受 験できませんので注意してください。
- ・いったん受理した入学検定料・出願書類は一切返却しません。
- ※1度のWeb出願につき調査書は1通必要です。

※既に別試験区分で出願した方も、再度Web出願する場合は調査書が1通必要です。

# STEP 受験票の印刷

本学で出願を確認後、ダウンロード開始予定日時以降にWeb出願サイトよりダウンロードで きる状態になりますので、試験日前日までに必ず印刷し、出願内容に誤りがないか確認の上、 試験当日必ず持参してください。(郵送はいたしません。)

※受験票のダウンロードが可能になりましたら、出願時に登録したアドレスへメールで通知 し、本学ホームページにおいても掲載します。

※メールの確認ができない場合は、マイページから受験票のダウンロードが可能です。

【印刷に関する注意事項】

- ・ページサイズ処理は「実際のサイズ」にチェックを入れて印刷してください。
- ・Web出願票や写真票等は必ずA4用紙に片面印刷にしてください。

お問い合わせ先

**7**

#### ■日本獣医生命科学大学 入試課

TEL : 0422-31-4151(代表) E-Mail:nyushi@nvlu.ac.jp ※メールでお問い合わせの際は必ず氏名、連絡先、電話番号を記入してください。